# **Quick Reference Guide**

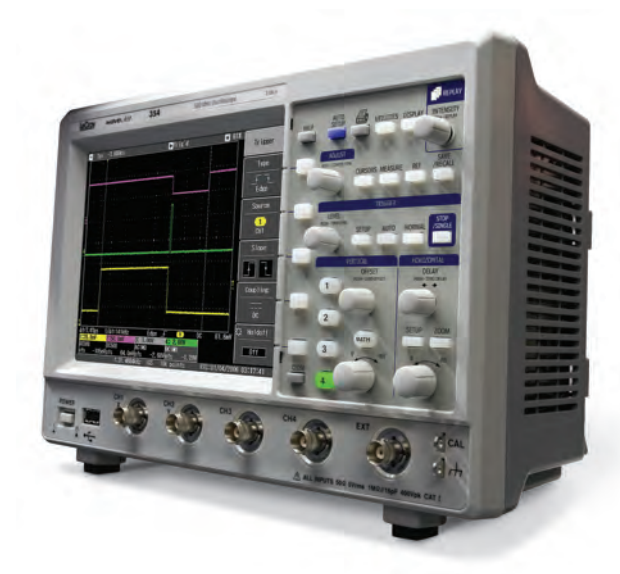

### **WaveJet™Series**

To get started quickly, take a few moments to read through this guide.

Additional information can be found in the Getting Started Manual. On-line help also contains more

913973-00 Rev A information on using the oscilloscope.

**.eCrov** 

### **Understanding Display Information**

#### **Trigger Position Indicator**

Color coded to the triggered signal. Zero delay is the center of the arid.

#### **Bottom Status Bar**

Displays important information about the trigger and cursors.

#### **Trace Descriptors**

Displays Volts/Div, Offset, and Coupling of each channel and math trace.

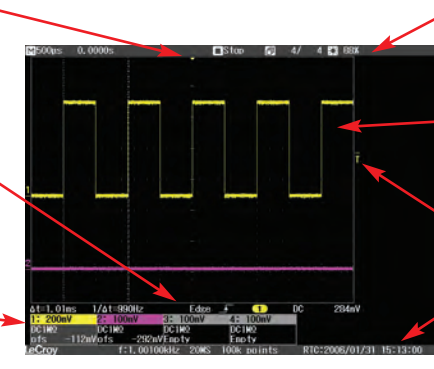

#### **Top Status Bar**

Displays important information about the acquisition mode and timebase settings.

#### **Grid Area**

Portion of the display where waveforms are shown.

#### **Trigger Level Indicator**

Color coded to the triggered signal.

#### **Message Line**

Provides information about the sample rate, memory length, and frequency counter.

#### **Trace Descriptors**

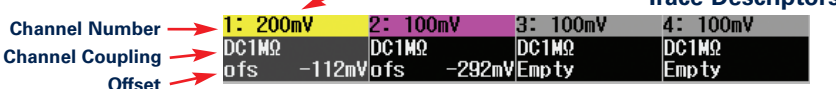

**Volts/Division**

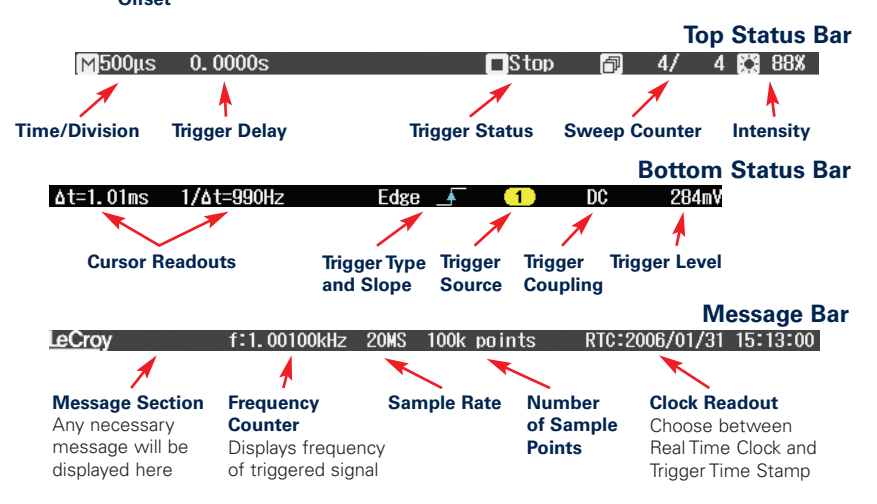

## **Vertical and Horizontal Controls**

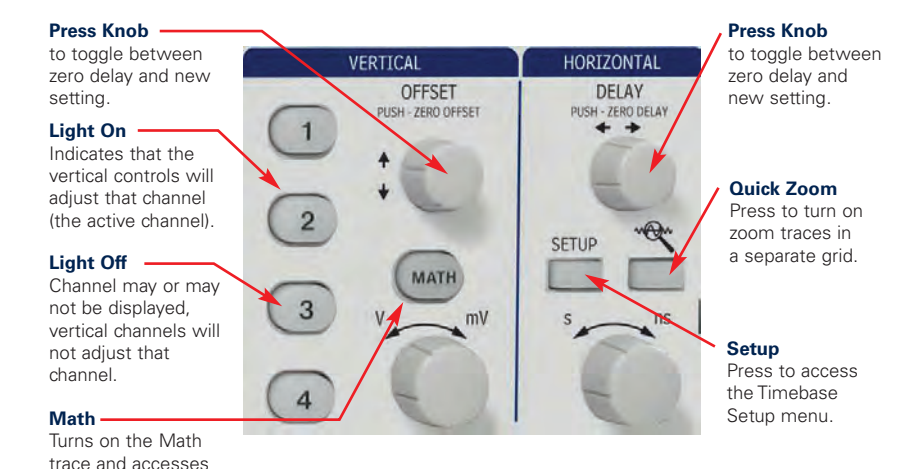

#### **If All Channel Lights are Off**

the Math menu.

Then the horizontal and vertical controls are "active" for a Math trace or zoom trace. If the Zoom light is on then the horizontal controls will adjust the zoom trace. If the Math light is on both the horizontal and vertical controls will adjust the Math trace.

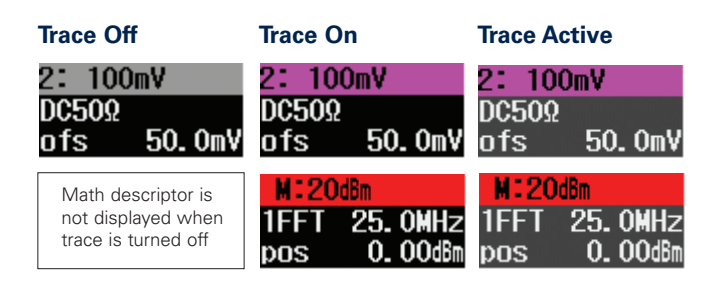

### **Trigger Controls**

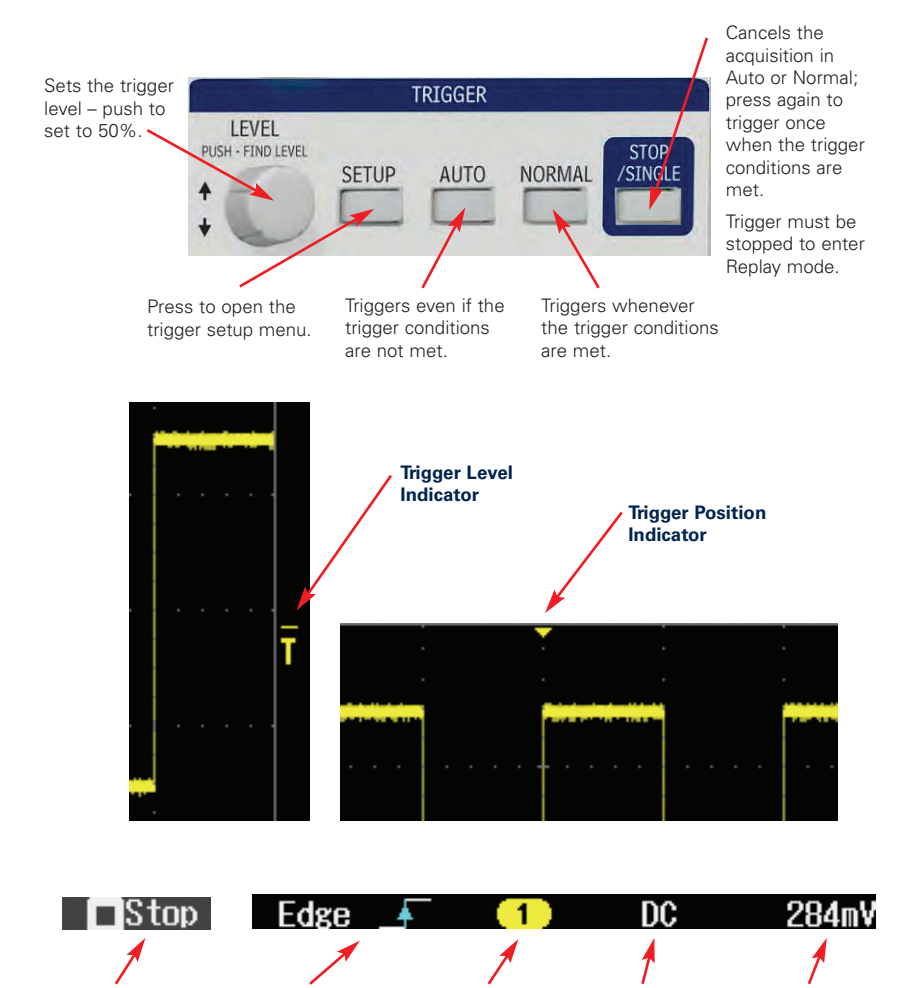

**Trigger Source Trigger Coupling Trigger Level**

**Trigger Status Trigger Type**

**and Slope**

**4**

### **Using Cursors**

Use the Adjust knob • to position the cursors. Press the knob in to select between cursors or to set the two cursors to track together.

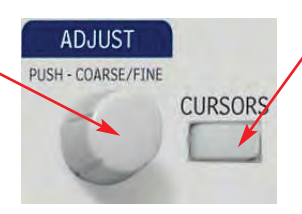

Press to turn cursors on, toggle through the cursor types, and then turn the cursors off. Choose between Time, Amplitude, Time & Amplitude, and Value at Cursor.

When light is on the Adjust knob controls the cursor positon.

#### ∆t=1.01ms At=990H

Horizontal cursor information is located in the bottom status bar directly below the waveform grid.

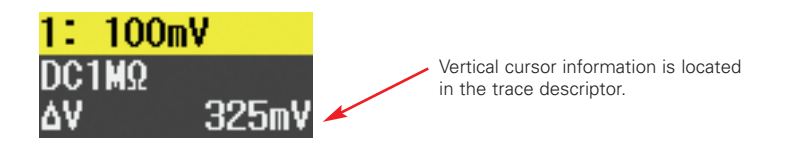

When Time & Amplitude cursors are used the readout is displayed for both cursor types.

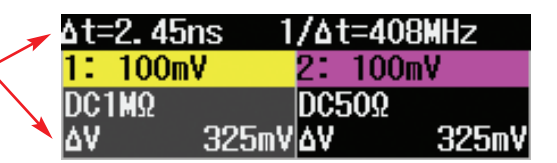

### **Setting Up Measurements**

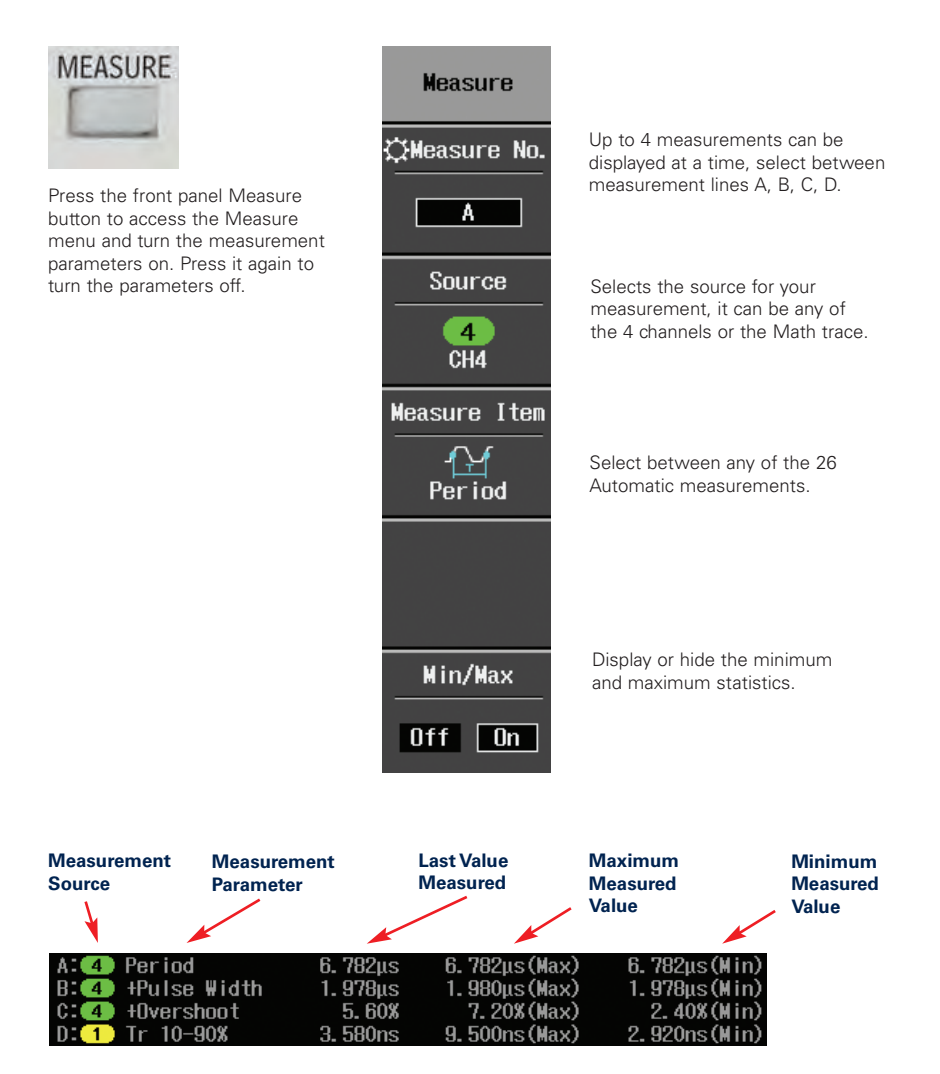

### **Zoom Your Signals**

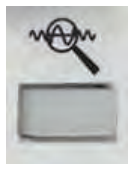

Press the front panel Quick Zoom button to zoom all displayed traces including Math.

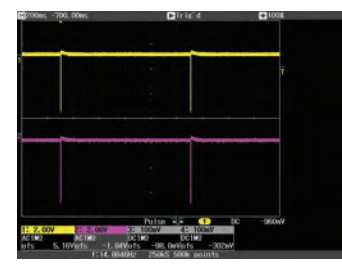

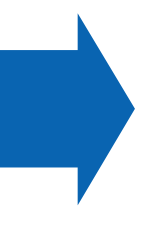

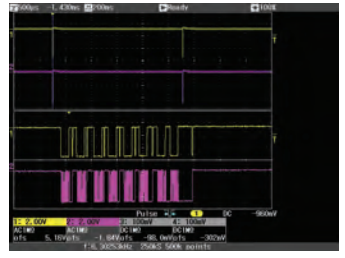

Original display before pressing the Quick Zoom button.

After Quick Zoom is pressed the zoom traces are displayed in a separate grid.

Use the delay and Time/Division control to change the zoom factor and portion of the waveform you are zooming.

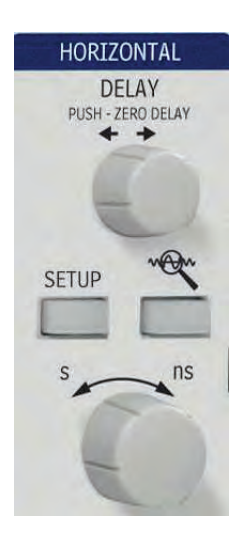

### **Setting Up Math**

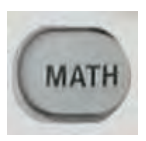

Press the front panel Math button to turn on the Math trace and access the Math menu.

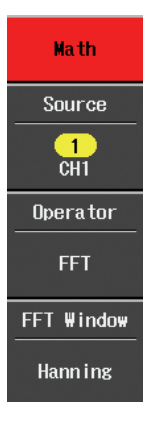

Selects the source for the math trace, it can be any of the 4 channels.

Select between the 4 available Math functions: sum, difference, product, ratio, FFT

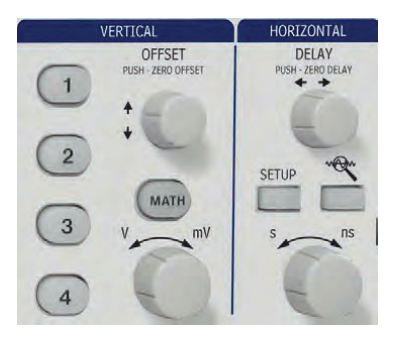

Select FFT Window Type<br>
Select FFT Window Type<br>  $\frac{1}{2}$ <br>  $\frac{1}{2}$ horizontal and vertical controls to adjust the scale and position of the Math trace.

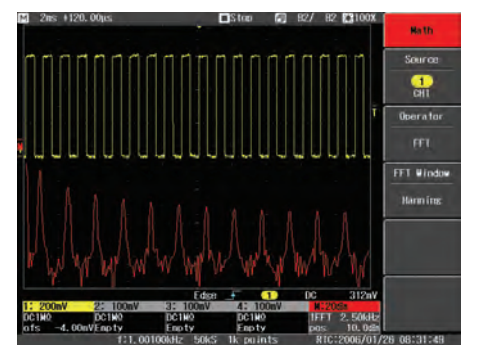

#### **Setting Up Reference Waveforms** The Math trace appears on the display with Math trace descriptor box.

### **Saving Reference Waveforms**

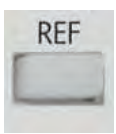

Press the front panel REF button to access the Reference Waveform menu.

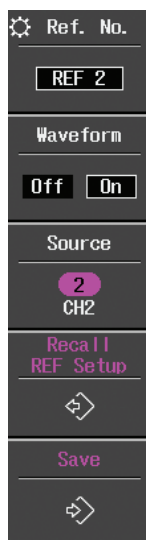

Select between 5 different Reference waveforms.

Turn the Reference waveform on or off.

Select the source for the waveform to save; select from 4 channels and the Math trace.

Recalls the oscilloscope settings from when the Reference waveform was originally saved.

Saves the waveform to Reference memory.

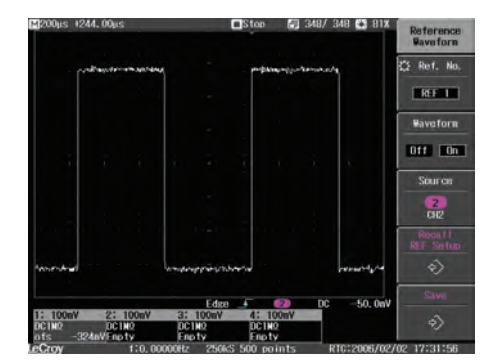

Reference Waveforms are displayed in white on the waveform grid.

### **Documenting Results**

WaveJet provides a front panel USB port for a quick and easy way to save waveforms, screen captures, and setups.

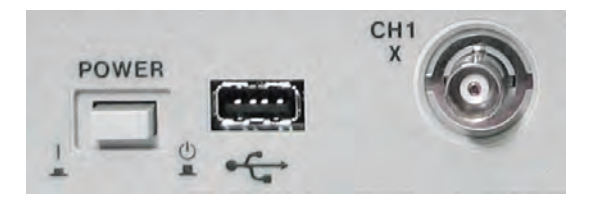

Connect a USB memory device to the front panel USB port.

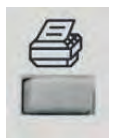

Press the front panel Print button to store a screen capture to a USB memory device.

Set user preferences in the Utilities menu to select file type, file name, and background color.

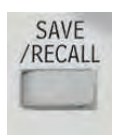

Press the front panel Save/Recall button to access the Save/Recall Menu.

In this menu save waveforms to USB memory in either ASCII or binary formats, and save and recall setup files from internal memory or from USB memory.

The Save/Recall menu is where the selection to recall the Default Setup is located.

### **Using Replay**

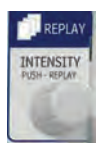

Stop the trigger, then press the Intensity knob to turn on Replay mode; the light will turn on.

Once in Replay, rotate the knob to look back at the history of acquisitions to isolate runts, glitches, or other abnormalities.

The display shows a runt pulse along with a lot of variation in overshoot and undershoot.

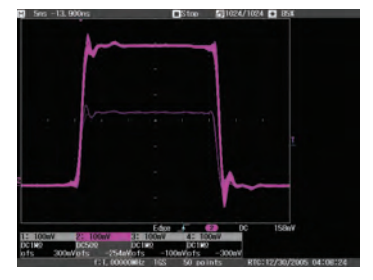

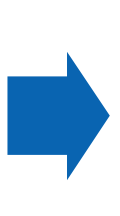

Activate Replay to view each acquisition individually on the display.

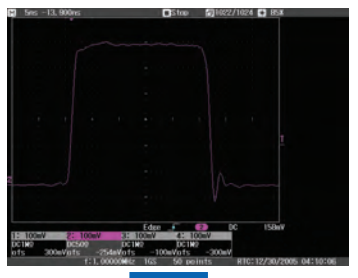

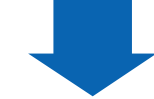

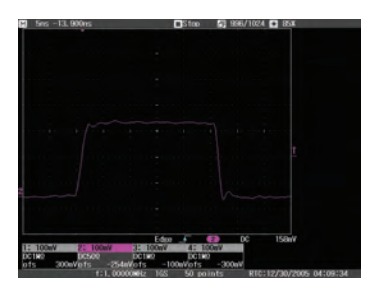

Up to 1024 acquisitions can be viewed with Replay.

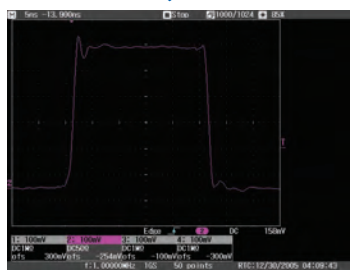

Rotate the knob to scroll through each acquisition.

### **Thank You for Purchasing a WaveJet™Oscilloscope**

To offer comments or suggestions about the product, please feel free to email the Product Manager at WaveJet@lecroy.com

#### **Corporate Headquarters**

700 Chestnut Ridge Road Chestnut Ridge, NY 10977 USA www.lecroy.com

For more detailed information and a listing of LeCroy offices and distributors, please visit www.lecroy.com/goto/wavejet

© 2006 LeCroy Corporation. All rights reserved.

LeCroy is a registered trademark of LeCroy Corporation. WaveJet is a trademark of LeCroy Corporation. Information in this publication supersedes all earlier versions. Specifications subject to change without notice.